## FAFSA IRS Data Retrieval Tool Instructions

Easily transfer tax information using the IRS Data Retrieval Tool on the FAFSA. This saves time, confusion, and mistakes. When the IRS Data Retrieval tool is used, it stays with the FAFSA; schools will not require paper copies to be submitted.

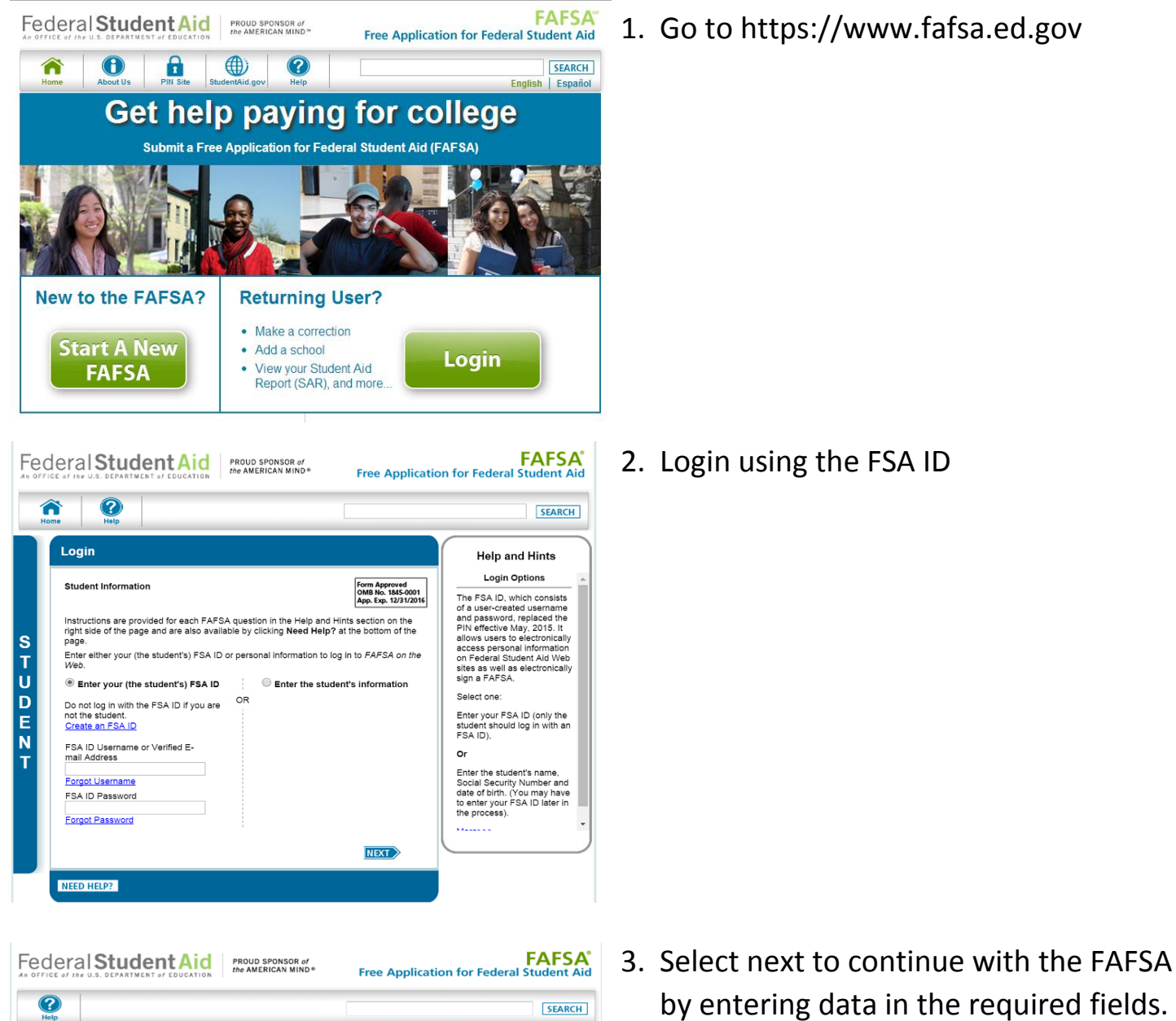

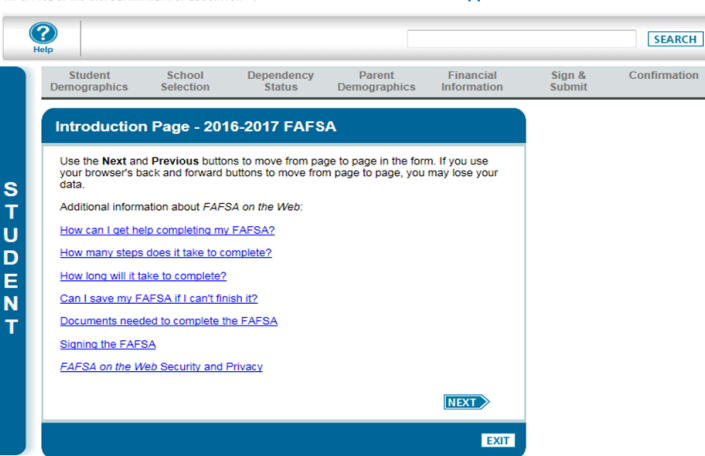

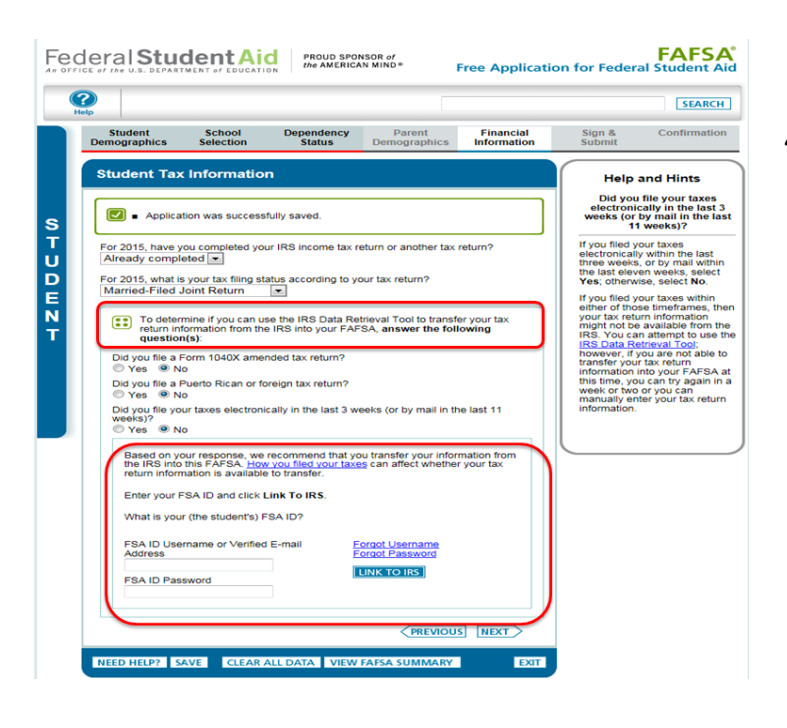

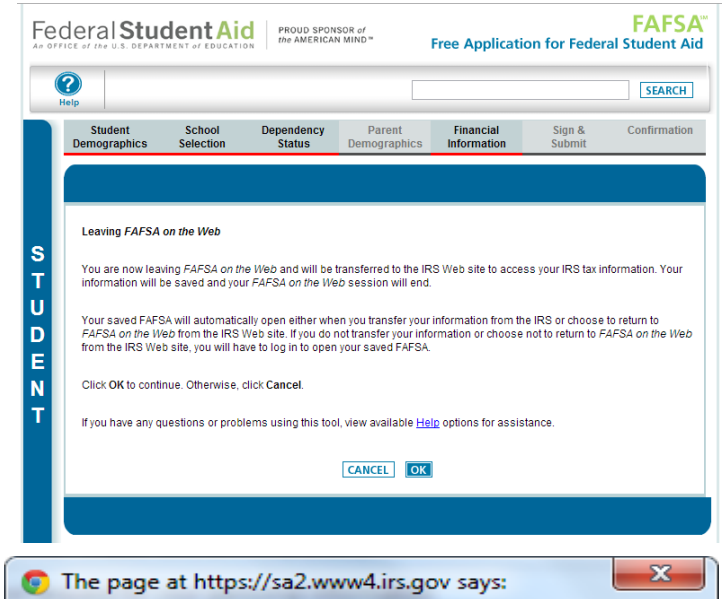

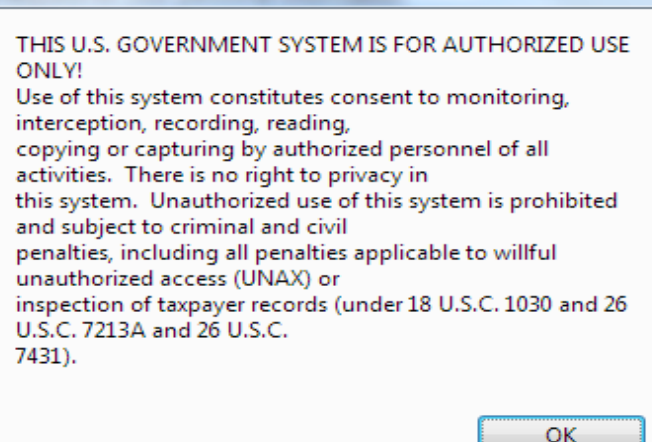

- 4. Select that you have already completed your tax return for 2015. You will be prompted with the following questions:
	- a. Do you file amended 1040x? This is for extension and late tax filers. If you filed by April 15, select 'No'.
	- b. Do you file foreign tax returns? Select 'No' if you only file taxes in the United States.
	- c. Did you file electronically in the last 3 weeks or by mail in the last 3 months? If not, select 'No'.
- 5. The parent who set up their own FSA ID may now indicate which parent they are (Parent 1 or Parent 2). That parent may then enter their FSA ID and click on the link that says ' link to IRS'
- 6. You will be notified that you are leaving the FAFSA website. You will be taken to an IRS page where you will enter your information.

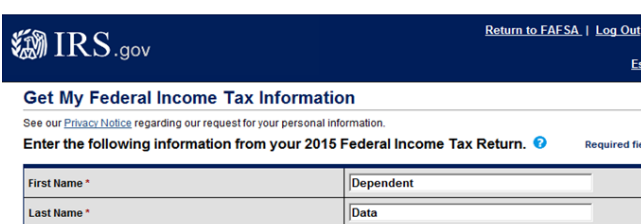

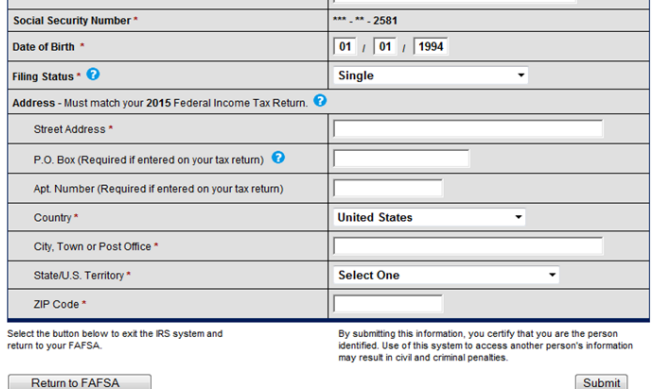

Return to FAFSA | Log Out | Help **@IRS.gov** Español **Student 2015 Federal Income Tax Information** The information below is your tax information that will help you answer some of the questions on the FAFSA **FAFSA Question Numbers My Tax Information** 

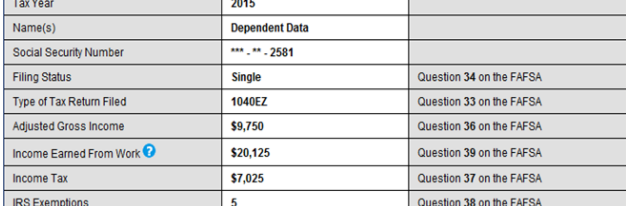

UI The tax information provided above will populate the answers to the appropriate FAFSA questions. Transfer Now After the FAFSA questions. Transfer Now and the FAFSA questions. Transfer Now and the FAFSA spontiated your

**IRS Privacy Policy** 

Do Not Transfer

Print this page for your records before choosing an option below Transfer My Tax Information into the FAFSA

Do Not Transfer My Tax Information and Return to the FAFSA <sup>1</sup>

By clicking the "Do Not Transfer" button, you are choosing not to transfer your tax information<br>electronically. Your IRS session will end and you will return to your FAFSA.<br>You may still use this tax information to input t

7. Enter the information **EXACTLY** as it appeared on your tax return. **DO NOT** use punctuation. *E.g. If your tax returns say your address is 1889 Perimeter Drive but you enter 1889 Perimeter Dr. you will receive an error message.* 

8. Make sure to transfer the information by clicking the 'Transfer Now' link.

9. After the tax information is transferred from the IRS, be sure NOT to adjust any numbers. The tax transfer process will be unofficial if numbers are updated after the transfer. Continue with the FAFSA to completion with both student & parent signatures (using the FSA ID) and submit.

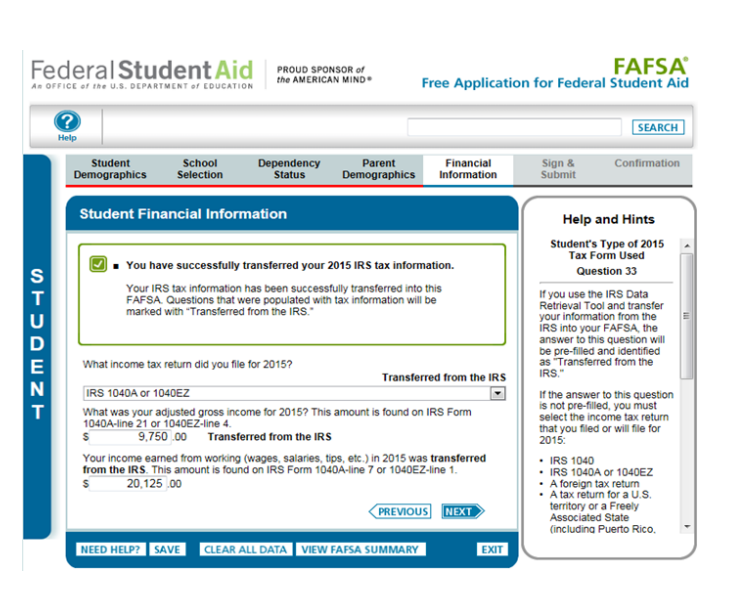